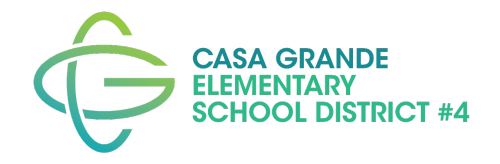

## Updating Chrome OS on Chromebooks

## **Why?**

Sometimes the Chromebook may not be loading sites or programs correctly. Sometimes an app is not showing up that should be installed. This can be caused by the Chromebook not being up to date with Chrome OS (the operating software).

## **When?**

You should check for updates weekly.

## **How?**

1. Open Chromebook Settings by clicking on the **time** in the bottom right corner, then choosing the **settings gear**.

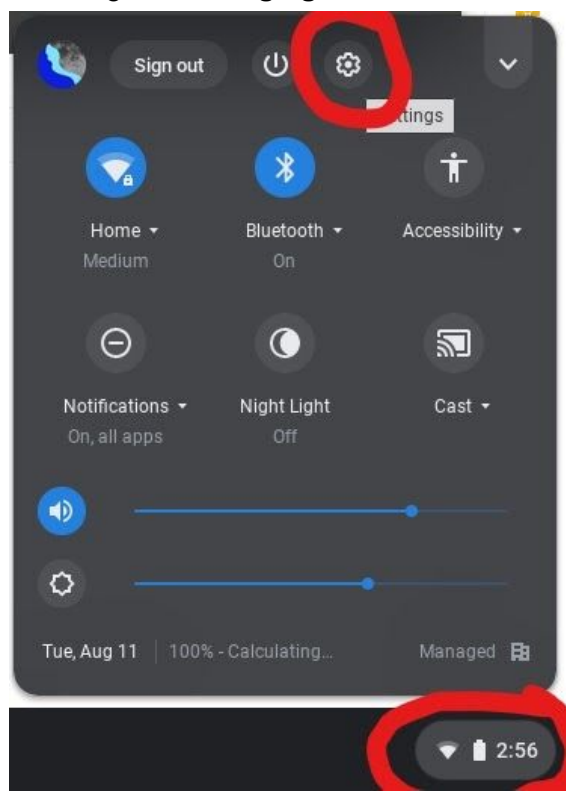

2. Click on "**About Chrome OS**" *or* "**About CloudReady**" on the bottom left. Then click on "**Check for updates.**"

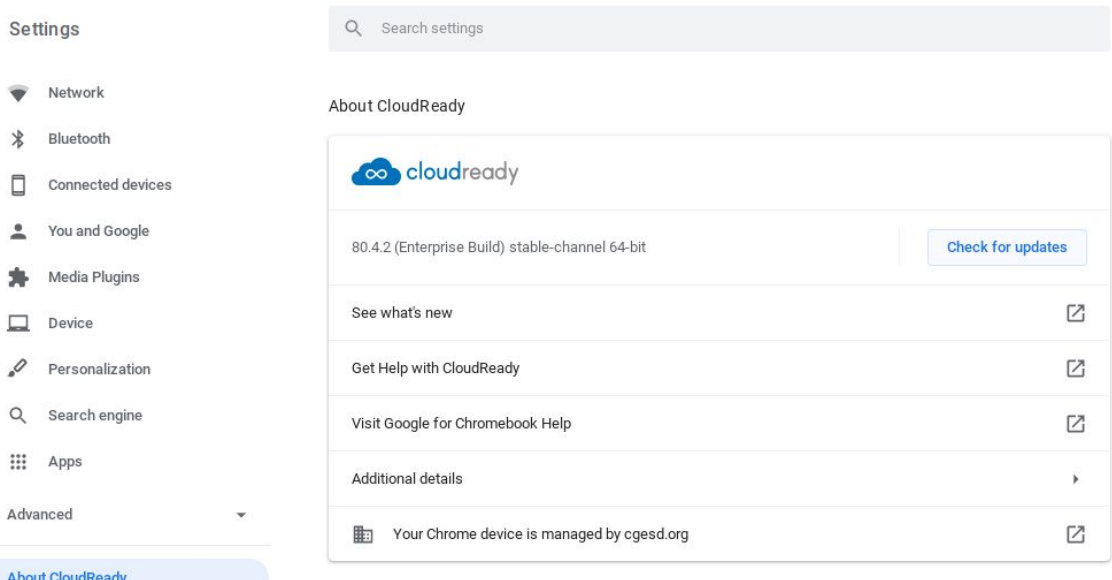

3. If an update is available, the Chromebook will begin to install the update. Once the check is complete, if the Chromebook was updated you will then click on the **"Restart"** button that appears.

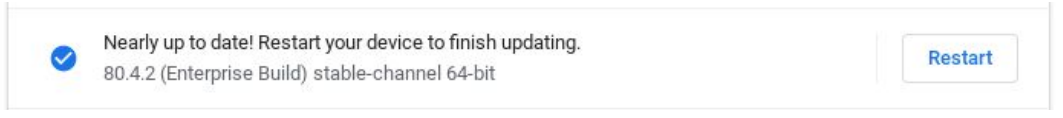

4. If the Chromebook is up to date, you will receive the message "**Your Chrome device is up to date."**

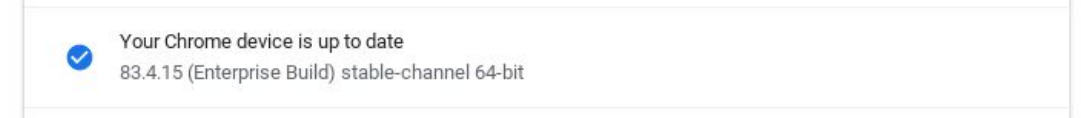